# **CTHCI SS 2011 Registration**

Please do the following steps to register for CTHCI. If you *cannot* register, send an email to Chat (chat@cs.rwth-aachen.de) with:

- First name and last name
- Matriculation number (if you have one)
- RWTH email address (if you have one)
- Your email address (only if you don't have RWTH email address)
- 1. Go to the course website in CAMPUS Office:

## [http://www.campus.rwth-aachen.de/rwth/all/event.asp?](http://www.campus.rwth-aachen.de/rwth/all/event.asp?gguid=0x01AE1D6A369C2646A833A2585CF7B04F) [gguid=0x01AE1D6A369C2646A833A2585CF7B04F](http://www.campus.rwth-aachen.de/rwth/all/event.asp?gguid=0x01AE1D6A369C2646A833A2585CF7B04F)

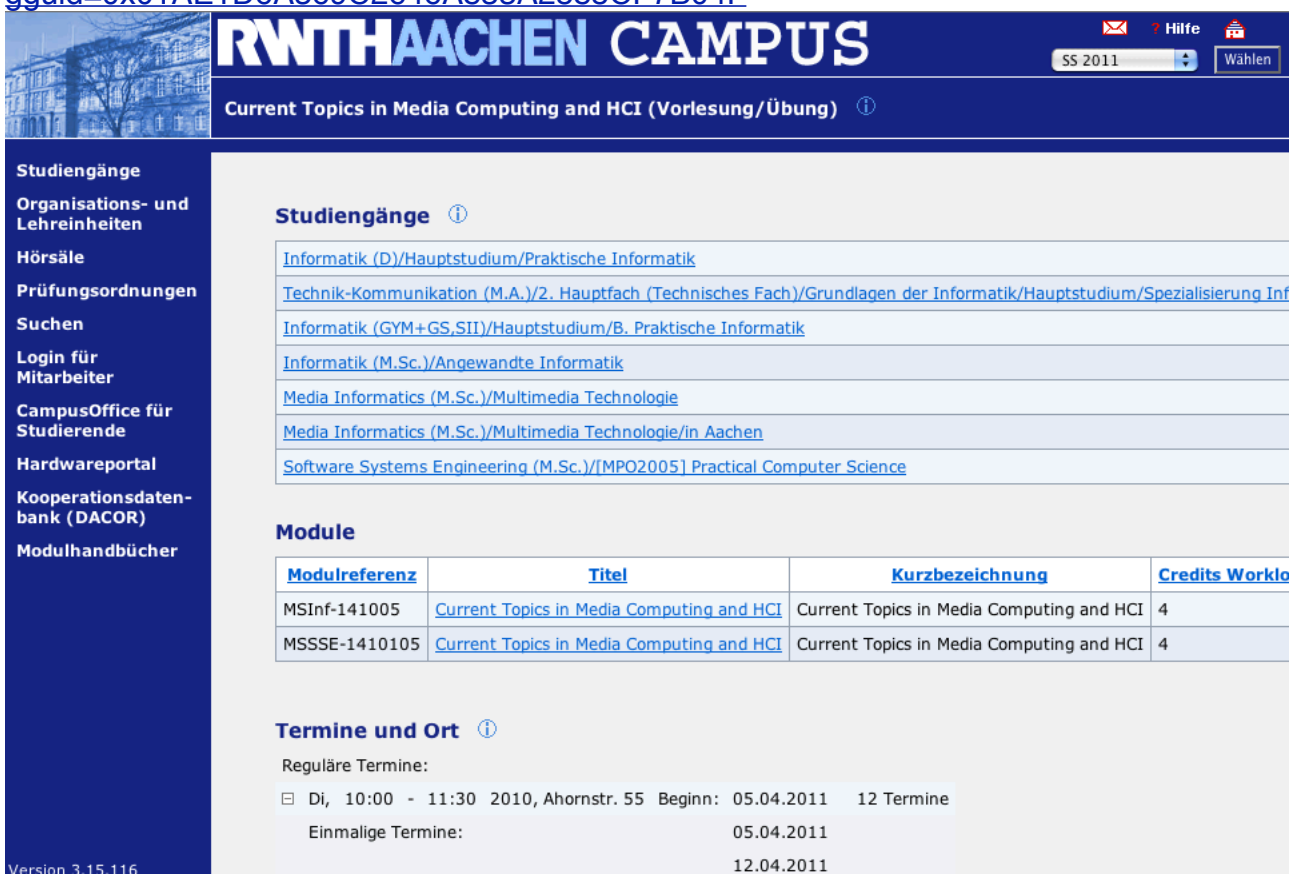

2. Scroll down to "Modulare Anmeldeverfahren" section, and click on the course name.

#### **Modulare Anmeldeverfahren Typ Anmeldebeginn Anmeldeschluss Abmeldebeginn Abmeldeschluss Name** Current Topics of HCI and Media Computing 12.04.2011 13:00:00 20.05.2011 23:00:00 12.04.2011 13:00:00 20.05.2011 23:00:00

3. In the "Anmeldeverfahren" page, scroll down and click the link "Zur Anmeldung in CampusOffice".

Sie können sich hier anmelden: Zur Anmeldung in CampusOffice

4. Login to CAMPUS Office.

### CAMPUS<br>Office Willkommen bei<br>CampusOffice Anmelden **MatrNr** Passwort Ihrem Uni-Organizer Passwort vergessen? > Login Hallo und herzlich wil Datenschutzerklärung der RWTH Aachen fü ▶ Netzordnung RWTH Aachen CAMPUS-Office. ▶ Was ist campusOffice Der webbasierte Stud ist Teil des integrierte systems der RWTH A **CAS Campus** Studierenden direkter persönlichen Vorlesu daten. Damit steht Ihn Version: 1.15.058 Verfügung, das eine o

## 5. Click "Zum modularen Anmeldeverfahren"

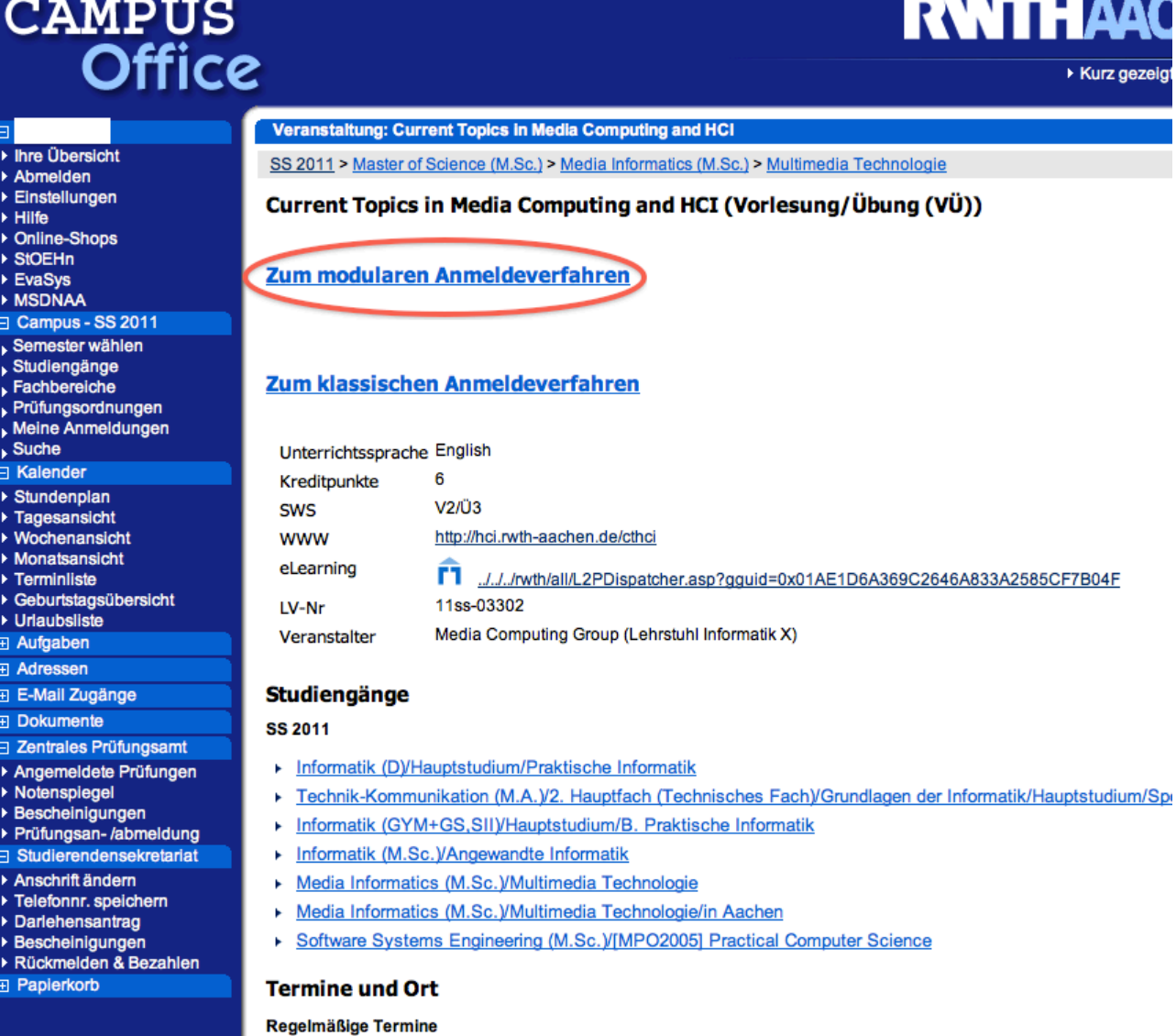

 $\Box$  BL 40-00 44-00 = 0040 ALC-C-L-PP

2/5

**College** 

 $-21.05848844$ 

- - -

6. Click "Anmelden" (If you don't have "Anmelden" in this page, go back to the previous page and select "Zum klassichen Anmeldeverfahren" instead.

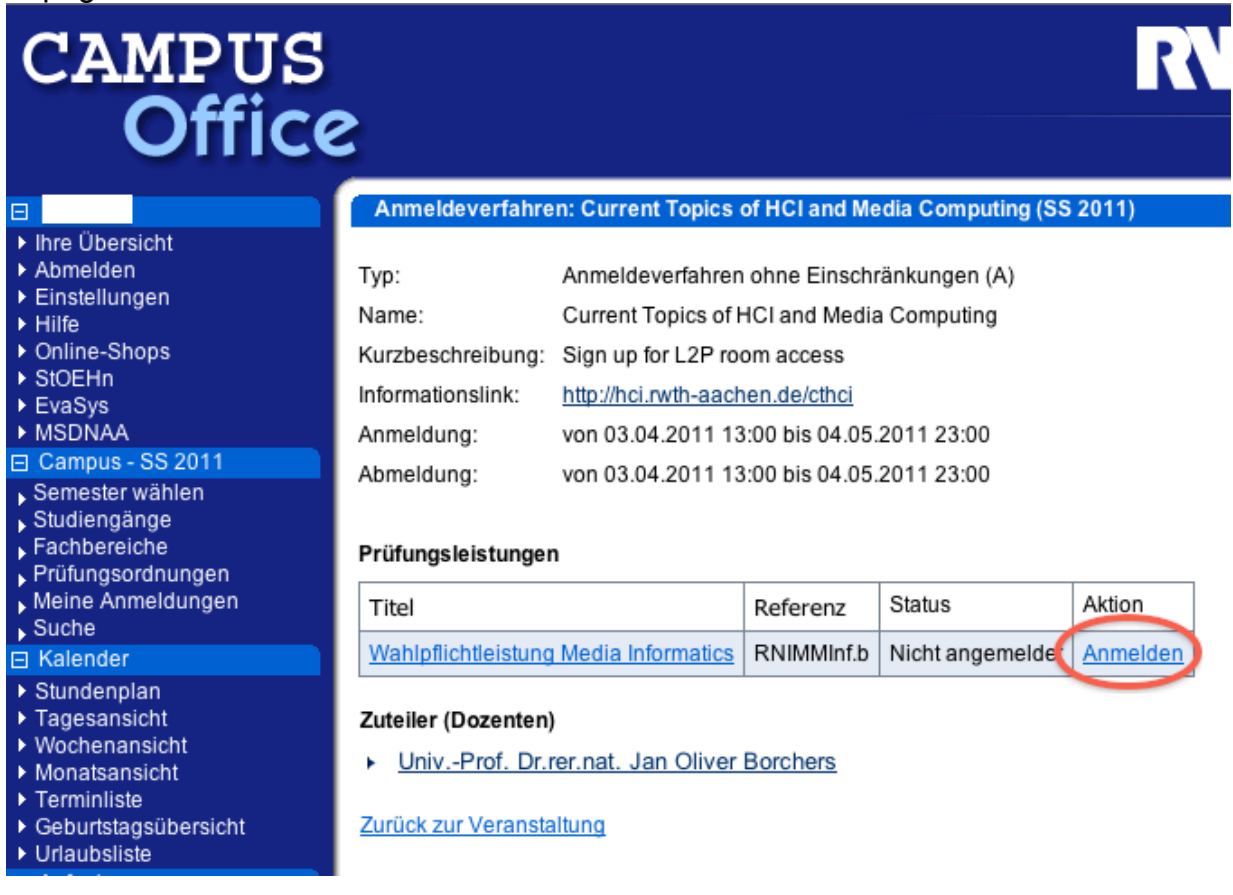

7. You will see the confirmation "Neue Anmeldung mit Status: Zugeteilt angelegt".

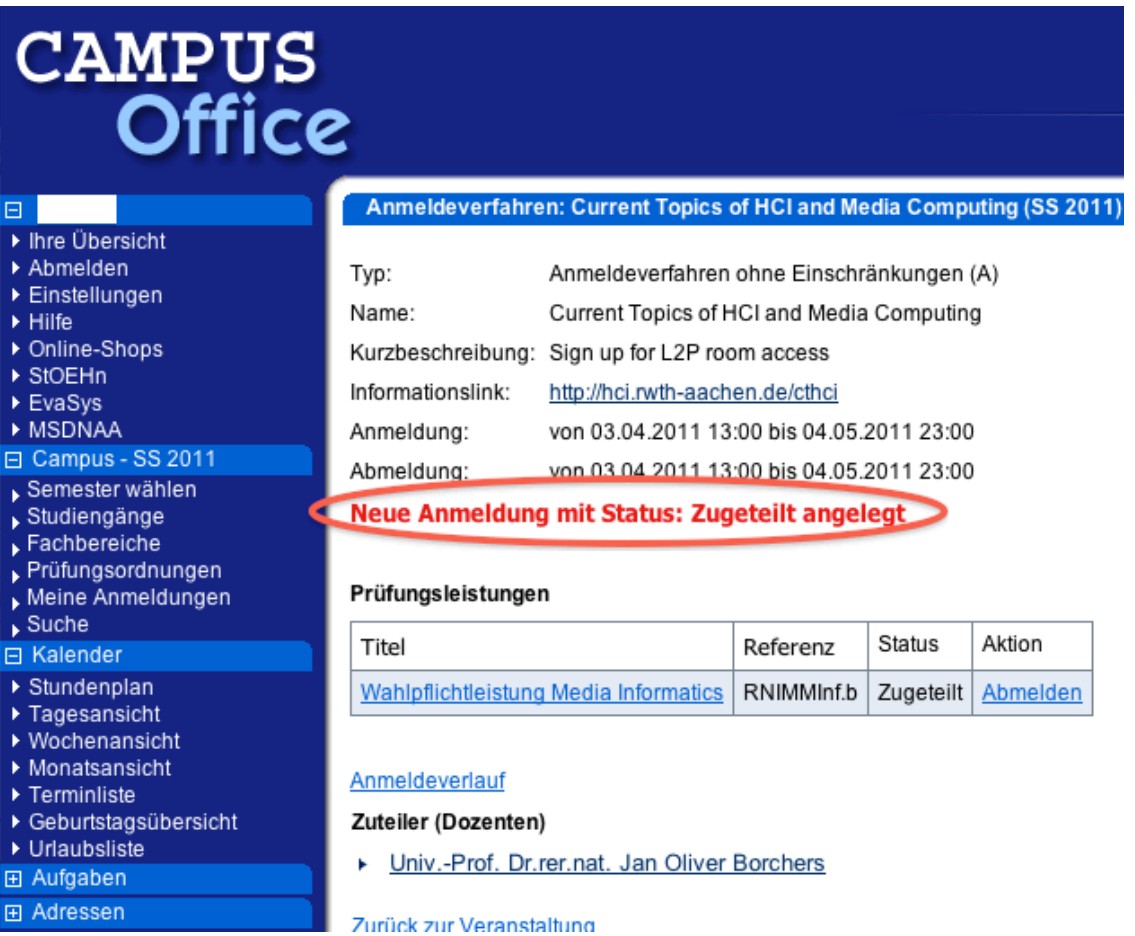

8. Click "Abmelden" from the toolbar on the left to logout of Campus Office website.

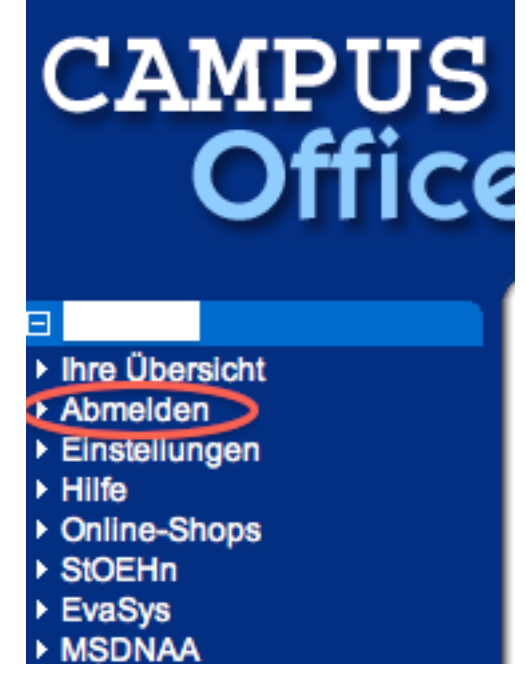

9. Go to L2P E-learning website. Change the language to "English" if you like. (The link is on the right side of the figure.) <https://www2.elearning.rwth-aachen.de/>

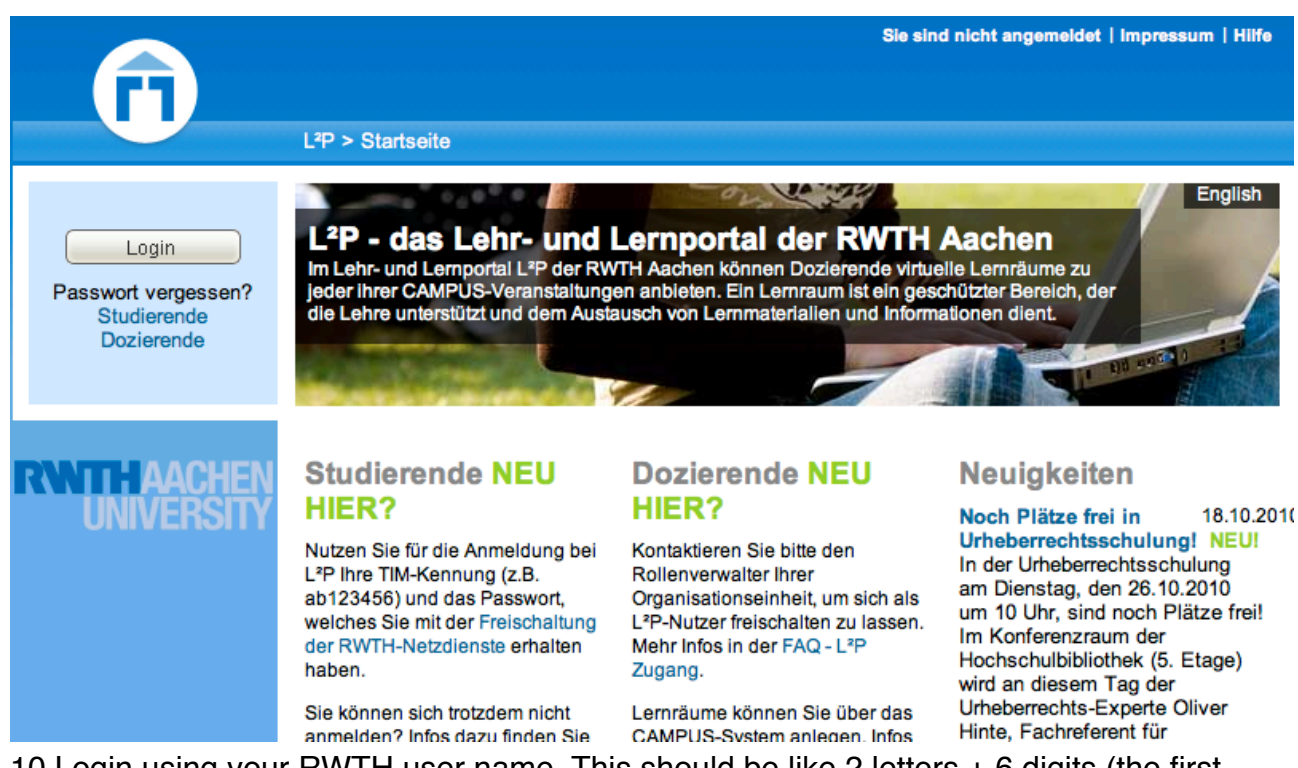

- 10.Login using your RWTH user name. This should be like 2 letters + 6 digits (the first letter of your first name  $+$  the first letter of your last name  $+$  6 random digit which is different from your matriculation number)
- 11.You should be able to see the "Current Topics in Media Computing and HCI" in your course list.

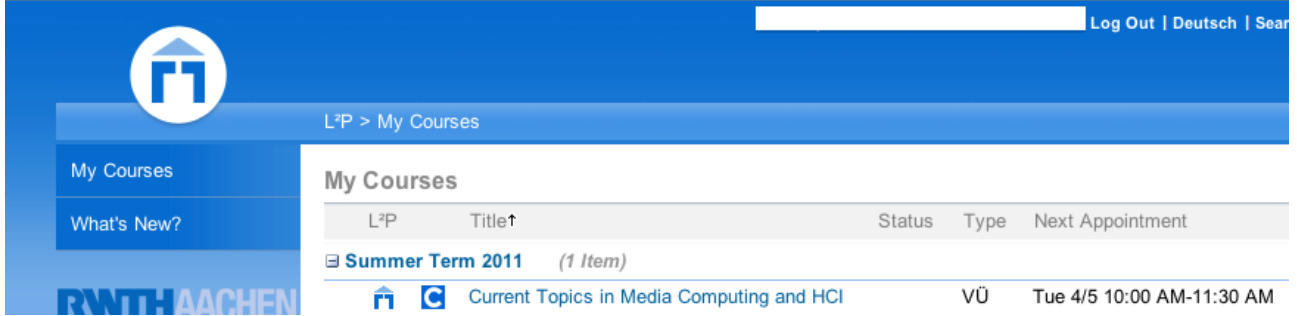

12.If you successfully follow the described steps, you are done registering. Enjoy the course!